# **Wilhelm-Hittorf Gymnasium Münster**

# Anleitungen und Hinweise für "Meine Schule Digital" (MSD) und **iServ**

#### **Inhalt**

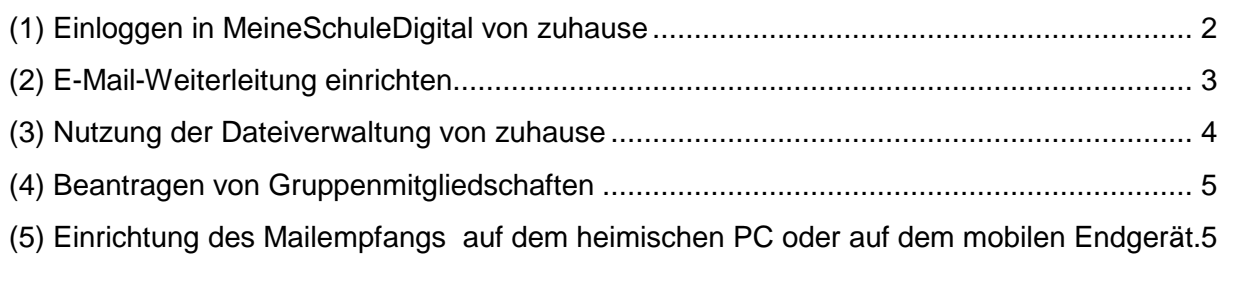

iServ ist eine Software, welche auf unserem Schulserver läuft und verschiedene Verwaltungsfunktionen und pädagogische Möglichkeiten bietet. Die wichtigsten Funktionen sind:

- Dateiverwaltung: Dokumente können in der Schule und von zuhause auf dem Schulserver abgelegt und bearbeitet werden.
- Kalender
- Aufgabenverwaltung
- Zukünftig geplant: Darstellung des Stundenplans und des Vertretungsplans

MSD und iServ lassen sich über jeden beliebigen Browser oder über Apps aufrufen und verwalten.

Nach und nach wollen wir versuchen, mit Hilfe der unter iServ möglichen Module viele Aspekte des Schullebens in dieser Plattform abzubilden und so die Organisation und die Kommunikation zu vereinfachen.

#### **Für unsere Stufe Abi 2019 ist schon eine Gruppe**

**"***Qualifikationsphase-Abi-2019***"** 

**eingerichtet und wir wollen ab sofort Termine und Mailverkehr über diese Plattform verwalten.** 

**Die Anleitung gibt eine erste Hilfestellung bei der Einbindung der Funktionen in private Endgeräte.** 

# **(1) Einloggen in MeineSchuleDigital von zuhause**

Sobald man einen iServ-Zugang hat, kann man sich von jedem mit dem Internet verbundenen Computer (oder mobilen Endgerät) auf die Oberfläche einwählen.

Dazu öffnet man in einem Browser die Adresse whg.ms.de und meldet sich mit den Nutzerdaten "wie in der Schule" an.

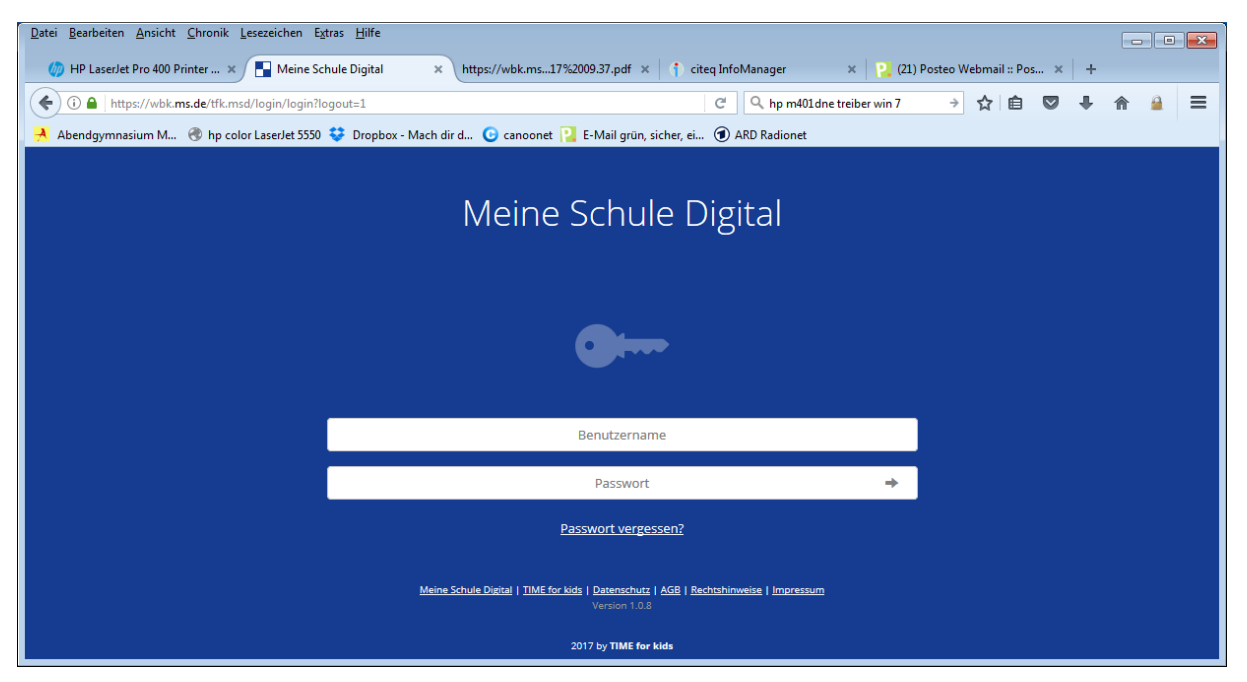

Auf mobilen Endgeräten wie Handys oder Tablets kann man auch alternativ zum Browser die die iServ-App<sup>1</sup> nutzen. Achtung: Bei den APPs muss man zum **Einloggen die komplette iServ-E-Mail-Adresse eingeben, also meinaccount@whg.ms.de!**

Es erscheint der Home-Bildschirm von iServ mit der Übersicht über die **E-Mails** und der Ansicht des **Kalenders**:

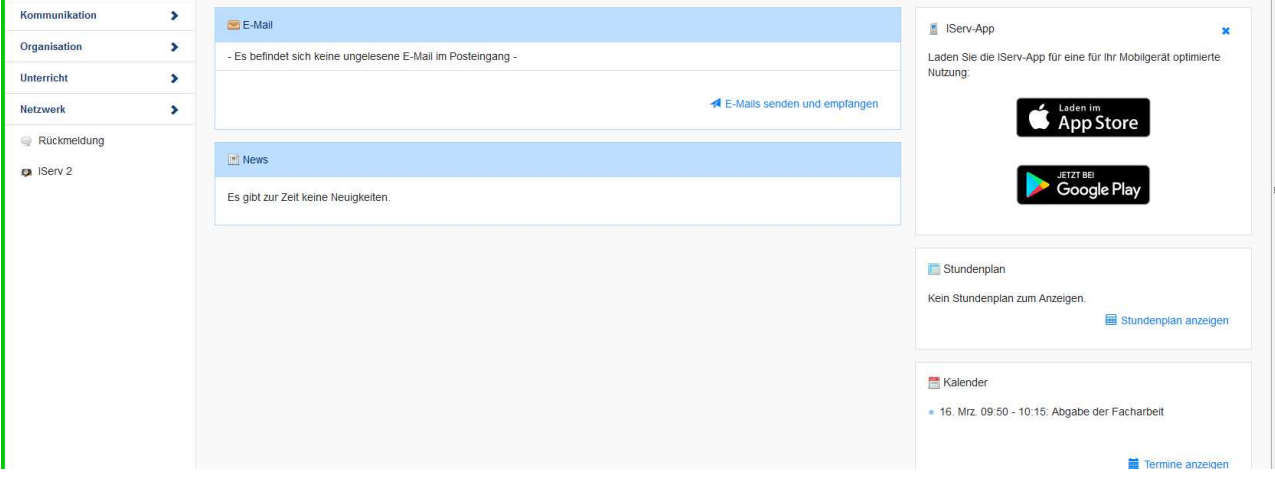

 $\overline{a}$  $1$  sowohl unter iOS also auch unter Android

Vieles, wie

- Lesen und Schreiben von E-Mails (unter "Kommunikation => E-Mail"),
- Zugriff auf die eigenen Dateien und die der Gruppen (unter "Organisation => Dateien")

sind selbsterklärend.

## **Einige wichtige – und vielleicht nicht selbsterklärende Funktionen – werden im Folgenden nun genauer beschrieben.**

# **(2) E-Mail-Weiterleitung einrichten**

Unter "Kommunikation => E-Mail => Einstellungen" können Einstellungen zum persönlichen E-Mail-Empfang eingerichtet werden.

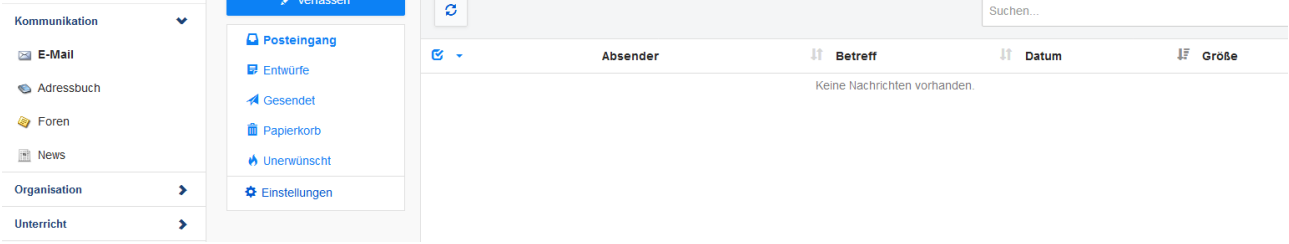

Will man seine E-Mails nicht über die App<sup>2</sup> oder das Browser-Fenster lesen und schreiben, sondern auf ein anderes E-Mail-Postfach weiterleiten, so kann dies eingerichtet werden:

Dazu füllt man unten im Formular die entsprechenden Felder aus und hakt die Kästchen an:

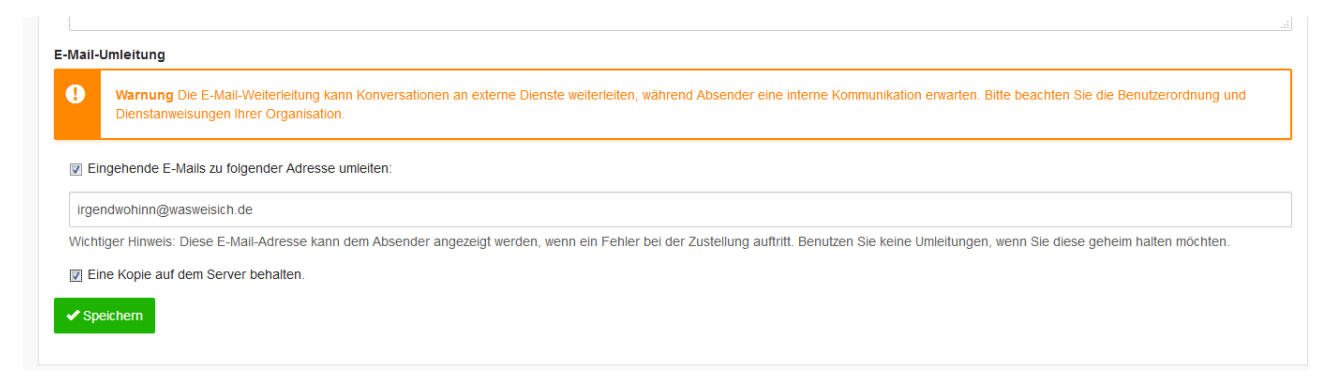

 2 sowohl unter iOS also auch unter Android

## **(3) Nutzung der Dateiverwaltung von zuhause**

Deutlich komfortabler als die Dateiverwaltung nur im Browser zu nutzen, ist die Einrichtung eines sogenannten Netzlaufwerkes am heimischen Rechner. Damit erhalten die in der Schule abgelegten Daten, egal ob persönlich oder die einer Gruppe, einen eigenen Laufwerksbuchstaben und sind damit als neues Laufwerk mit allen Funktionen, die die heimische Dateiverwaltung bietet, verfügbar.

Anleitung zum Einrichten eines Netzlaufwerks:

- Rechtsklick auf "Dieser PC" im Explorer
- Menüpunkt "Netzwerkadresse verbinden" auswählen.
- https://whg.ms.de/webdav/ eintragen und gewünschten Laufwerksbuchstaben wählen.
- $\mathbf{H}$ Skript Schaltnetze.docx - Word Tabellentools  $A$  Freigeb Ansicht Entwurf Date Einfüger Entwurf Layout Verweise Sendungen Überprüfen Anmelden I J D I Logische Schaltungen D F Start Freigeben Ansicht o Lesemoc Makros → ↑ A << Groups > IF-9-DIFF-AL > Logische Schaltungen "Logische Schaltungen" durc...  $\sim$  0 د  $\circ$ Makros  $\times$ Schnellzugriff Netzlaufwerk verbinden Desktop 图HN 4 Welcher Netzwerkordner soll zugeordnet werden? Logische Schaltu Nutzerdaten 201 Bestimmen Sie den Laufwerkbuchstaben für die Verbindung und den Ordner, mit dem die Verbindung hergestellt werden soll: Parser Auf Laufwerk:  $Z:$  $\ddot{\sim}$ Q2LK Ordner: https://whg.ms.de/webdav/ Durchsuchen... Dieser PC Beispiel: \\Server\Freigabe Bilder Verbindung bei Anmeldung wiederherstellen Desktop Downloads Verbindung mit anderen Anmeldeinformationen herstellen 图H Verbindung mit einer Website herstellen, auf der Sie Dokumente und Bilder speichern können **b** Musik Videos **E** WINDOWS (C:) groups (\\iserv) kt Home (\\iserv) ( Fertig stellen Abbrechen windows (\\iser webdav (\\whg.i EE 3 Elemente 1 Element ausgewählt
- Nutzerdaten eintragen

Es erscheint auf dem Arbeitsplatz ein neues Laufwerk, in dem alle Schulordner vorhanden sind.

## **(4) Beantragen von Gruppenmitgliedschaften**

Klassen, Kurse, Projekte ... können als Gruppe angelegt werden<sup>3</sup>. Um einer Gruppe beizutreten, kann man einen Antrag stellen.

Dazu loggt man sich im Browser<sup>4</sup> ein und findet links oben (neben dem Namen) den Bereich "Profil", wo auch die Gruppen, in denen man Mitglied ist, angezeigt werden.

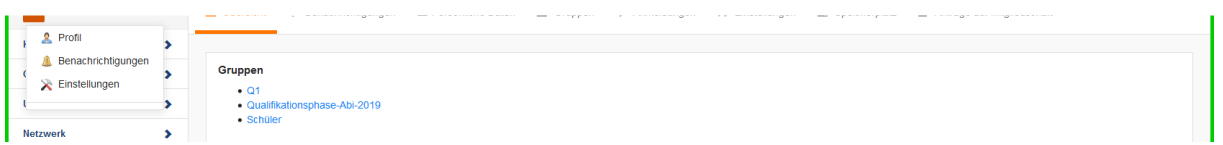

Unter "Antrag auf Mitgliedschaft" ...

![](_page_4_Picture_87.jpeg)

… kann man die Mitgliedschaft in weiteren Gruppen beantragen.

# **(5) Einrichtung des Mailempfangs auf dem heimischen PC oder auf dem mobilen Endgerät.**

Will man die eigenen E-Mails nicht im Browser oder in der App lesen müssen, sondern diese auf dem heimischen PC – in einem E-Mail-Programm wie Outlook oder Firefox – lesen und schreiben, so ist dies auch einfach möglich:

Man öffnet Outlook und klickt oben links auf "Datei". Wähle "Konto hinzufügen".

 3 Eine Gruppe anlegen können nur die Administratoren 4 wie unter (1) beschrieben

#### Anleitung für die Nutzung von iServ für Schülerinnen und Schüler

![](_page_5_Picture_1.jpeg)

Nach Eingabe der Mailadresse wähle "Ich möchte mein Konto manuell einrichten".

![](_page_5_Picture_56.jpeg)

Wähle als Kontotyp "IMAP".

![](_page_6_Picture_1.jpeg)

Falls nicht schon automatisch geschehen gib die folgenden Einstellungen ein:

![](_page_6_Picture_34.jpeg)

Gib anschließend das Passwort ein.

Gib bei der folgenden Abfrage den Benutzernamen ein.

![](_page_7_Picture_37.jpeg)

Fertig! Die Kontoeinrichtung wurde abgeschlossen.

#### **Einrichten unter IOS**

Gehe unter Einstellungen auf Accounts und Passwörter. Wähle "Account hinzufügen". Wählen "Andere" und dann "Mail Account hinzufügen". Gib die Daten ein und drücke auf "Weiter". Der Account sollte mit den folgenden Daten und dem Namen angelegt werden.